# GSA/FSS Vendor Support Center Schedules Input Program (SIP) Version 7.x Documentation

January 17, 2007

# VSC-SIP-VER 2.0

# **Table of Contents**

| 1 | GEN | NERAL INFORMATION                              | 1-1 |
|---|-----|------------------------------------------------|-----|
|   | 1.1 | Introduction                                   |     |
|   | 1.2 | GSA Advantage! Overview                        |     |
|   | 1.3 | Schedules Input Program (SIP)                  |     |
|   | 1.4 | Vendor Support Center (VSC)                    | 1-1 |
|   | 1.5 | GSA Contract Award                             |     |
|   | 1.6 | GSA Advantage! Catalog Upload Process          | 1-1 |
| 2 | GEI | TTING STARTED                                  | 2-1 |
|   | 2.1 | SIP Registration                               | 2-1 |
| 3 | SIP | DATA ENTRY                                     |     |
|   | 3.1 | Contractor Information Screen                  |     |
|   | 3.2 | Primary Contract Information Screen            |     |
|   | 3.3 | Product Information Screen                     |     |
|   |     | 3.3.1 Quantity Volume Discount Breaks          |     |
|   |     | 3.3.2 Dollar Volume Discount Breaks            |     |
|   | 3.4 | Accessories Information Screen                 |     |
|   | 3.5 | Options Information Screen                     |     |
| 4 | ADI | DING PRODUCT PHOTOS                            |     |
|   | 4.1 | Adding Photos Using Product Information Screen |     |
|   | 4.2 | Adding Photos in the Photo Screen              |     |
| 5 | IMP | ORTING PRODUCTS                                |     |
|   | 5.1 | Import Program Overview                        |     |
|   | 5.2 | Building Import Files                          |     |
|   | 5.3 | Shortcut for Building Import Files             |     |
|   | 5.4 | Adding Photos Using Spreadsheets               |     |
|   | 5.5 | Importing Files into SIP                       |     |
| 6 | ENI | TERING SERVICE CATALOG INFORMATION             | 6-1 |
|   | 6.1 | Creating Text Files                            |     |
|   | 6.2 | Attaching Text Files to SIP                    |     |
| 7 | UPL | OADING CATALOG INFORMATION                     | 7-1 |
|   | 7.1 | SIP Upload File Types                          |     |
|   | 7.2 | Firewall Settings                              |     |
|   | 7.3 | SIP Upload Instructions                        |     |
|   | 7.4 | Uploading/Using VSC Website                    |     |
|   | 7.5 | Website Upload Conditions                      |     |

| 8  | DOW        | NLOADING AND PROCESSING RESPONSE FILES                                    |  |
|----|------------|---------------------------------------------------------------------------|--|
|    | 8.1<br>8.2 | Downloading and Processing Files<br>Connectivity Errors                   |  |
| 9  | BAC        | KING UP AND RESTORING SIP DATA                                            |  |
|    | 9.1<br>9.2 | Backing up SIP Data<br>Restoring SIP Data                                 |  |
| 10 | UPG        | RADING SIP VERSION                                                        |  |
|    |            | Upgrading SIP Version 6.x with Firewall<br>Upgrading From SIP Version 5.2 |  |
| 11 | VEN        | DOR SUPPORT CENTER CONTACT INFORMATION                                    |  |

# **1 GENERAL INFORMATION**

# 1.1 Introduction

The Schedules Input Program (SIP) Version 7.x Users Guide defines the process, procedures and tools used to maintain and support the SIP software by the General Services Administration/Federal Supply Services (GSA/FSS) Vendor Support Center (VSC).

# 1.2 GSA Advantage! Overview

GSA *Advantage!* is a web-based system used by vendors to provide their products and/or services to government buyers. GSA *Advantage* allows vendors to sell to the government without obtaining agency specific contracts.

#### 1.3 Schedules Input Program (SIP)

SIP is a proprietary software program provided by GSA to assist contract holders with uploading their electronic catalog.

# **1.4** Vendor Support Center (VSC)

The VSC supports GSA contract holders that use SIP to upload their data. The VSC also supports password related issues concerning e-Buy and 72(a).

# 1.5 GSA Contract Award

Any contractor interested in providing products and/or services to the government may benefit from obtaining a GSA contract. Most government buyers use GSA *Advantage!* to search and shop for products and/or services. Companies that wish to acquire a GSA contract must contact a GSA Procurement Contracting Officer (PCO) to obtain the necessary documentation. GSA e-Offers is another tool used to obtain a GSA contract.

#### 1.6 GSA Advantage! Catalog Upload Process

After a contract is awarded, the contract must be registered with the VSC. Following registration, a unique password will be assigned to the contract. This password will be used for electronic catalog submission via SIP. Catalog information is then entered into SIP and uploaded. The PCO will receive the file and check for consistency between the electronic file and the written contract. After verification and approval in CORS (Contract Officer Review System) the file is posted in GSA *Advantage*..

#### Acronyms and Abbreviations

The acronyms and abbreviations used in this document are listed and defined in the table below.

| Acronym  | Definition                                                           |
|----------|----------------------------------------------------------------------|
| ATSM/EPA | Acute Traumatic Stress Management/Environmental<br>Protection Agency |
| CPG      | Comprehensive Procurement Guidelines                                 |
| EDI      | Electronic Data Interchange                                          |
| FOB      | Free On Board                                                        |
| FSS      | Federal Supply Service                                               |
| FTP      | File Transfer Protocol                                               |
| GBL      | Government Bills of Lading                                           |
| GSA      | General Services Administration                                      |
| MB       | Megabyte                                                             |
| NSN      | National Stock Number                                                |
| РСО      | Procurement Contracting Officer                                      |
| QYY/VOL  | Quantity Volume                                                      |
| SIN      | Special Items Numbers                                                |
| SIP      | Schedules Input Program                                              |
| VER      | Version                                                              |
| VSC      | Vendor Support Center                                                |

# 2 GETTING STARTED

# 2.1 SIP Registration

You must register your contract before you can upload your catalog. To register, visit the VSC website at (<u>http://vsc.gsa.gov</u>).

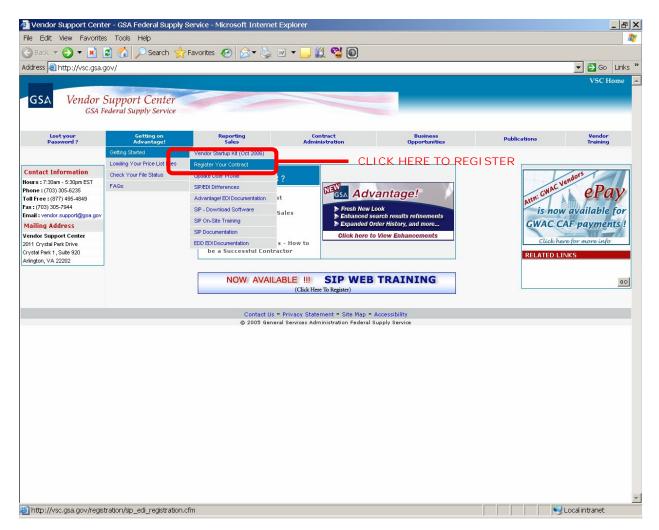

Select "Getting on Advantage"  $\rightarrow$  "Getting Started"  $\rightarrow$  "Register Your Contract". On the next screen, select the **SIP** | **EDI** link. This will bring up a contract number entry screen. Select the appropriate contract type and enter the contract number.

The SIP registration form is shown below. All required information is indicated by an asterisk (\*):

| 🚰 Vendor Support Center - GSA Federal Supply                                                                     | Service - Microsoft Internet Explorer                                                                  | <u>_8×</u>       |
|----------------------------------------------------------------------------------------------------|----------------------------------------------------------------------------------------------------|------------------|
| <u>F</u> ile <u>E</u> dit <u>V</u> iew F <u>a</u> vorites <u>T</u> ools <u>H</u> elp                             |                                                                                                    |                  |
| 🕒 Back 🔹 💮 🖌 💌 😰 🏠 🔎 Sea                                                                                         | rch 🤺 Favorites 🜒 Media 🧭 🍃 🦕 🥅 📙 🕵 🏭                                                                  |                  |
| Address 🗃 http://vsc.gsa.gov/registration/con_fill_r                                                             | eg.cfm                                                                                                 | 💌 🄁 Go 🛛 Links ᄥ |
| 5kip Navigation                                                                                                  | VSC Home SIP User EDI User Support Center Lookup Tables                                                | ×                |
|                                                                                                    | Register(SIP, EDI, 72A, e-Buy)                                                                         |                  |
| GSA Vendor Support C<br>GSA Federal Supply                                                                       | enter<br>Service                                                                                       |                  |
| Registration Form<br>Denotes required fields *                                                                   | Please complete the form below                                                                         |                  |
| Contract #: DUNS #: DUNS #: Company: Address 1: Address 2: City: State: ZIP: Country: Country: Country: Country: | Registration Type:   First Name:   Last Name:   Login Name:   Fax #:   Phone #:   Alt Phone:   E-Mail: |                  |
| Complete Registration Cancel                                                                                     | Schedule #:                                                                                            | v Local intranet |

After registration is complete, a confirmation will be sent to the email address provided. The confirmation will include a unique password used for SIP uploads and access to GSA e-Buy!.

#### **SIP Download and Installation**

SIP can be downloaded from the VSC website (http://vsc.gsa.gov).

System requirements: Windows 95/98/2000/NT/XP Operating System, Pentium II processor, 32 MB of RAM, internet capabilities and 12 MB of hard disk space.

\* Note – Depending on the amount of product data, more disk space may be required.

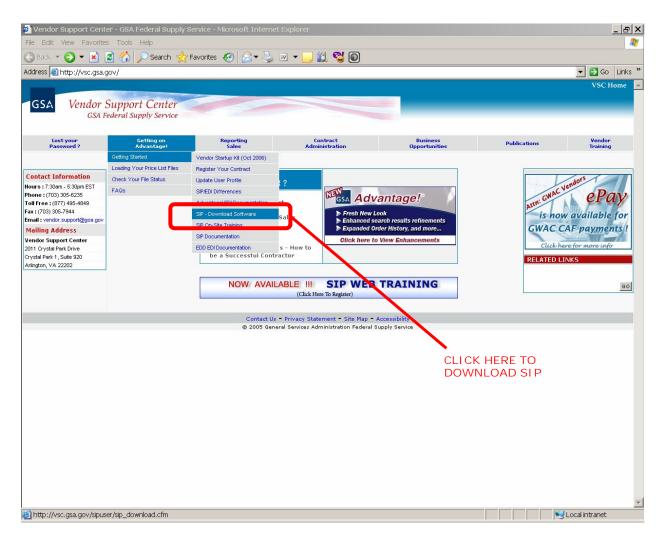

The SIP program is available in two formats (.exe and .zip). The download files are approximately 11.5 MB is size. Vendors with a slower internet connection may want to download the .zip format.

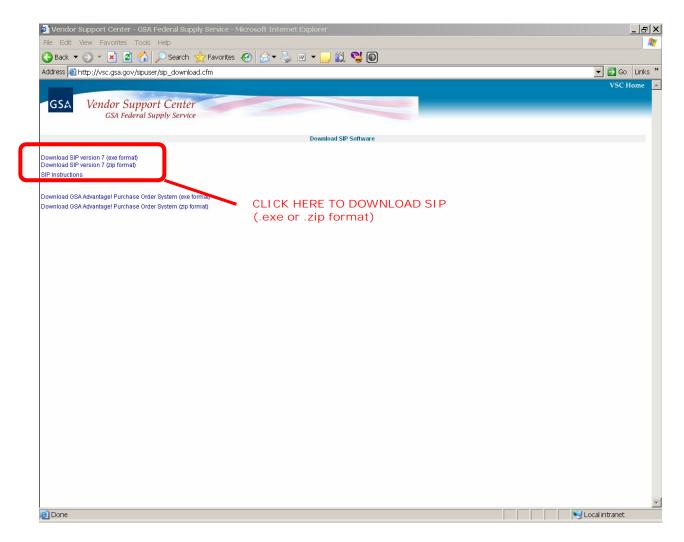

Step 1: Download and install the .exe or .zip format.

**Step 2:** Select"Next" on each of the dialog boxes to accept the default settings.

**Step 3:** Select "Finish" to complete the installation.

| Inet all Hard Waterd | X                                                                                                    | trot although Watard                                                                                                    |
|----------------------|----------------------------------------------------------------------------------------------------|----------------------------------------------------------------------------------------------------|
|                      | okcome to the Installihield Wizard has<br>checkele input Program.                                      | Denore Destination Location<br>Telectristic schem Tatig of installies                                                                                                    |
|                      |                                                                                                    | Seng-villiestal Schedule Input Program in the Ultiwing Lidder                                                                                                    |
|                      | e InstalSheet# livizari wili instal Schedule Input<br>ogram on your computer. To continue, click Next. | To invotat to the holder, silvit. Tweet To avoid to a different livitier, silvit. Browse and unless seather fields:                                                                                                    |
|                      |                                                                                                    | WMR080, - It you have SPF of a or greater and with to prozeno your data, please<br>backup your data before proceeding. You may entrone the backup the trans earlier<br>versional-K-spit SPF after the estal process is complete. |
|                      |                                                                                                    | Destruise Folder<br>Chingsen Rectlighth                                                                                                    |
|                      | Cenal                                                                                                  | - Back Sent Concel                                                                                                    |

| tretaltsheeld Waterd                                                                                                    | Inet altituded Wasard                                             |
|----------------------------------------------------------------------------------------------------|-------------------------------------------------------------------|
| Start Creating Film fileners unlight before organg lies.                                                                                                    | ExstatShield Wizard Complete                                      |
| Setup has encode advanation to start copying the papping titles. If you want to review or<br>change any writings, click Back. If you are saturated with the satings, sick. Next to begin<br>copying lites. | Setup has linked resuling Schedule Input Physian on your campaign |
| Convert Stellings:<br>Second to develop:<br>C1Phogram File/SigN/71                                                                                                    | Club Read to sell table.                                          |
| u                                                                                                    |                                                                   |
| t Bra Minit Cancel                                                                                                    |                                                                   |

# **3 SIP DATA ENTRY**

With a new installation of SIP, a dialog box will appear prompting you to "Convert" or "Continue". If you are a new user select "Continue". If upgrading from version 5.2C, select "Convert" (Refer to the SIP Upgrades and Conversions section).

| P Registration                     |                                                                                         |                                             |
|------------------------------------|-----------------------------------------------------------------------------------------|---------------------------------------------|
| register with GSA, Y               | dules Input Program with G<br>ou will be provided a passy<br>e submissions. If you choo | vord which must be<br>se to register later, |
| you may do so by go<br>menu above. | ing to the "Help Register"                                                              | option on the file                          |
|                                    |                                                                                         | option on the file                          |

If you have already registered, select "Already Registered". If you have not registered, select "Register". After registering, you can import your registration information into SIP. Begin with section 3.2 "Primary Contract Information". If you selected "Already Registered" begin with section 3.1 "Contractor Information".

#### 3.1 Contractor Information Screen

**Step 1:** Select "File"  $\rightarrow$  "Open"  $\rightarrow$  "Contractor" or select the "Contractor" icon shown below.

| File Edit Tools Communications Windows Help | gsa <b>S</b> I | GSA SIP v7.0 for - VSC, INC. |               |                               |                 |     |  |
|---------------------------------------------|----------------|------------------------------|---------------|-------------------------------|-----------------|-----|--|
| ▲ 3 2 2 3 4 4 BPA                           | <u>F</u> ile   | <u>E</u> dit                 | <u>T</u> ools | $\underline{C} ommunications$ | <u>W</u> indows | Hel |  |
|                                             |                | 1                            | 😒 💿           | 繁璧臣                           | BPA             |     |  |
|                                             |                |                              |               |                               |                 |     |  |
|                                             |                | 2                            |               |                               |                 |     |  |
| Step 2: Select Add                          | Step           | ) 2: 3                       | Select        | Add .                         |                 |     |  |

**Step 3:** Enter contractor information and click "Save" at the top of the program.

| Edit | Save G             | ancel                        | ₽• ?     |  |
|------|--------------------|------------------------------|----------|--|
|      | GSA Contractor Inf | formation                    |          |  |
|      | Contractor name    | : VEDNOR SUPPOR              | रा       |  |
|      | DUNS:              | 123456789                    |          |  |
|      | Password provid    | ded by GSA: ABCD#\$          | %9       |  |
|      | Division name:     |                              |          |  |
|      | Address 1:         | vsc                          |          |  |
|      | Address 2:         |                              |          |  |
|      | Country:           | US 💌                         |          |  |
|      | City:              | CRYSTAL CITY                 |          |  |
|      | State/province:    | VIRGINIA                     | <u> </u> |  |
|      | Zip code:          | 22202                        |          |  |
|      | Telephone:         | 877-495-4849<br>703-305-7944 |          |  |
|      | Fax:               | http://vsc.gsa.gov           |          |  |
|      | Website:           | pittp://wsc.gsa.gov          |          |  |
|      |                    |                              |          |  |
|      |                    |                              |          |  |
|      |                    |                              |          |  |
|      |                    |                              |          |  |
|      |                    |                              |          |  |

#### Please see the Index for field descriptions

**Step 4:** Close the Contractor Information Screen.

# **3.2** Primary Contract Information Screen

**Step 1:** Select  $\rightarrow$  "File"  $\rightarrow$  "Open"  $\rightarrow$  "Contracts" or select the "Contracts" icon shown below.

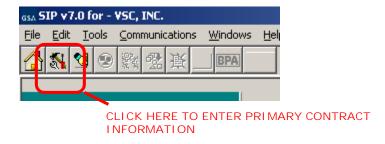

# Step 2: Select "Add".

Step 3: Enter all required and applicable contract information.

| GSA SIP v7.0 for - VEDNOR SUPPORT - [Primary Contract Information]           | _ & × |
|------------------------------------------------------------------------------|-------|
| SA File Edit Tools Communications Windows Help                               | _ B × |
| A A A A A A A A A A A A A A A A A A A                                        |       |
| Browse Window Press F1 for field help                                        |       |
| Contract number   Schedule   Catalog eff. date   Contract administrator name |       |
| GS-00F-0000G 70 9/8/1998 JOHN SMITH                                          |       |
| -                                                                            |       |
|                                                                              |       |
|                                                                              |       |
| Input Window                                                                 |       |
| Schedule number: 70                                                          |       |
| Contract number: GS-00F-0000G                                                |       |
| Modification number:                                                         |       |
| Catalog effective date: 9/8/1998                                             |       |
| Your company contract administrator info                                     |       |
| Name: JOHN SMITH                                                             |       |
| Phone: 877-499-4849                                                          |       |
| Fax:                                                                         |       |
| E-mail: vendor.support@gsa.gov                                               |       |
| Prompt pay info Maximum is 30 days.                                          |       |
| 0.005 % discount if paid in 10 days                                          |       |
| 0 % discount if paid in 0 days                                               |       |
| Warranty: D NO WARRANTY                                                      |       |
| Production points: US 🖉 or 🕎                                                 |       |
| What is the minimum order you will accept? \$ 300                            |       |
| Time of delivery: 10 days Delivered (after receipt of order)                 |       |
| FOB points                                                                   |       |
| Continental US: D - Destination.                                             |       |
| Alaska: O - Origin-freight prepaid by seller.                                |       |
| Hawaii: O - Origin-freight prepaid by seller.                                |       |
| Puerto Rico: O - Origin-freight prepaid by seller.                           |       |
|                                                                              |       |
|                                                                              |       |
|                                                                              |       |

#### Please see the index for field descriptions

**Step 4:** Select "Save" when finished.

**Step 5:** The SIN/Maximum Order screen will appear. Enter Special Item Numbers (SIN's) and Maximum Order Limit(s).

| GSA SIN/Ma | ximum Order                   |                            |                      |
|------------|-------------------------------|----------------------------|----------------------|
| Browse W   | indow<br>Contract: GS-99F-999 | 9A Press F1 fe             | or field help        |
|            | Special item numb             | per Maximum order          | <b>_</b>             |
|            | 132-51                        | 500,000                    |                      |
|            | 132-8                         | 500,000                    |                      |
|            |                               |                            |                      |
|            |                               |                            | <u> </u>             |
| Input Wind | Maximum orde                  |                            | ract                 |
|            | SIN:                          | Maximun                    | n order:             |
|            | 132-51                        | ~                          | 500000 🛩             |
|            |                               |                            | 2                    |
| Please     | e indicate below the pr       | oducts or services you pro | vide under this SIN: |
|            |                               | RATION AND MAINTENANCE     |                      |
|            |                               | ELOPMENT SERVICES          |                      |
|            | T IT SYSTEMS ANA              | LYSIS SERVICES             |                      |
| J          | C AUTO DEO SVET               | TEM DEGICH INTEDCDATION    | <u> </u>             |

Some SIN may require "Sub SIN's" or sub-categories. Not all SIN have sub SIN's. At least one of these sub SIN's must be selected (checked) in order for the selected SIN to be saved.

NOTE: For each sub SIN selected, it must be attached to at least 1 product. For a list of SIN's that require sub SIN's please see the index.

Step 5: Select "Save" and close the SIN/Maximum Order screen.

**Step 6:** The Order/Payment Address screen will appear. If the address for receiving orders and/or payments is the same as the address entered in the "Contractor Screen", select the "Use Corporate Address" button to auto fill the information. If not, enter the address information and select "Save".

| Contract: GS-00F-0000G Dealer or sales office City CRYSTA                              | State Zip Code         |                   | or field Help       |         |  |
|----------------------------------------------------------------------------------------|------------------------|-------------------|---------------------|---------|--|
| CRYSTA                                                                                 |                        | Addresster        | . #                 | *       |  |
|                                                                                        | L CITY VA 22202        | 0000001           |                     | pnlGrid |  |
| Corporate/branch office<br>Dealer or sales office<br>Name of dealer, distributor or sa | les office.            |                   |                     |         |  |
| Address 1:<br>2011 CRYSTAL DR                                                          | Address 2:             |                   | -                   |         |  |
| Country: City:                                                                         | State/                 | Province:         | Zip code            | :       |  |
| US CRYS                                                                                | STAL CITY VIRG         | INIA              | - 22202             |         |  |
|                                                                                        | this number must be co | orrect to receive | fax orders)         |         |  |
| 877-495-4849 703-305-7944                                                              |                        |                   |                     |         |  |
| Email: (of individual or support o                                                     | enter that can respond | to customer or    | ler status inquirie | es)     |  |
| VENDOR SUPPORT@GSA.GOV                                                                 |                        |                   |                     |         |  |

**Step 7:** Close Order/Payment Address screen.

#### ZONES

If your pricing varies depending on what part of the country the buyer is located, use this screen.

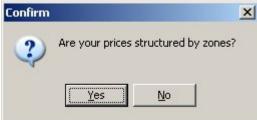

|          | ct: GS-99F-9999A                                                               |   |                                        |    |                          | Numbe | s F1 for field He<br>er (0-10) to State |
|----------|--------------------------------------------------------------------------------|---|----------------------------------------|----|--------------------------|-------|-----------------------------------------|
| zones    | r prices vary by geogr<br>s). Please note that lat<br>sory you enter.<br>State |   |                                        |    |                          |       |                                         |
|          |                                                                                |   | terreterreterreterreterreterreterreter |    |                          |       | insia de ana de                         |
| -        | Alaska<br>Alabama                                                              |   | Illinois                               |    | North Carolina           | 1     | Rhode Island                            |
| -        |                                                                                | - | Indiana                                |    | North Dakota<br>Nebraska | -     | South Carolina                          |
| -        | Arkansas                                                                       |   | Kansas                                 |    |                          |       | South Dakota                            |
| <u> </u> | Arizona                                                                        | - | Kentucky                               |    | New Hampshire            | -     | Tennessee                               |
| _        | California                                                                     | - | Louisiana                              |    | New Jersey               |       | Texas                                   |
| _        | Colorado                                                                       |   | Massachusetts                          |    | New Mexico               |       | Utah                                    |
|          | Connecticut                                                                    |   | Maryland                               |    | Nevada                   |       | Virginia                                |
| _        | District of Columbia                                                           |   | Maine                                  |    | New York                 |       | Virgin Islands                          |
|          | Delaware                                                                       |   | Michigan                               |    | Ohio                     |       | Vermont                                 |
|          | Florida                                                                        |   | Minnesota                              |    | Oklahoma                 |       | Washington                              |
|          | Georgia                                                                        |   | Missouri                               |    | Oregon                   |       | Wisconsin                               |
|          | Hawaii                                                                         |   | Mississippi                            |    | Pennsylvania             |       | West Virginia                           |
|          | lowa                                                                           |   | Montana                                |    | Puerto Rico              |       | Wyoming                                 |
|          | Idaho                                                                          |   | CONTRACTOR INC.                        | Li |                          |       |                                         |

#### **COLORS/FABRICS**

If your items have color or fabric options, enter the information here.

| Confirm | ×                                                                                                    |
|---------|----------------------------------------------------------------------------------------------------|
| ?       | If many of your product or options have color or fabric choices, You may use this input screen to build a Colors/Fabrics Table of all of the choices. Later, at the "Option" tab, you may easily assign color or fabric choices for products or product options.Enter information now? |
|         | <u>Y</u> es <u>N</u> o                                                                                                    |

| Color | Color # or Part # |  |
|-------|-------------------|--|
|       |                   |  |
|       |                   |  |
|       |                   |  |
|       |                   |  |
|       |                   |  |
|       |                   |  |
|       |                   |  |
|       |                   |  |
|       |                   |  |
|       |                   |  |

# **SPECIAL CHARGES**

If your items have additional charges enter that information here.

| Confirm | ×                                                                         |
|---------|---------------------------------------------------------------------------|
| ?       | Are there special charges applicable to all products under this contract? |
|         | <u>Y</u> es <u>N</u> o                                                    |

| ASSEMBLY EXPEDITING PREMIUM INSIDE DELIVERY INSTALLATION LAYOUT/DESIGN ONE DAY SERVICE CAME DAY SERVICE                                                                                                    | EXPEDITING PREMIUM NSIDE DELIVERY NSTALLATION AYOUT/DESIGN DNE DAY SERVICE SAME DAY SERVICE SATURDAY DELIVERY IRAINING | Services           | Charges | Per | Description/conditions |  |
|----------------------------------------------------------------------------------------------------|----------------------------------------------------------------------------------------------------|--------------------|---------|-----|------------------------|--|
| INSIDE DELIVERY INSIDE DELIVERY INSIDE DELIVERY INSTALLATION INSTALLATION INSTALLAT | NSIDE DELIVERY NSTALLATION AYOUT/DESIGN ONE DAY SERVICE SAME DAY SERVICE SATURDAY DELIVERY IRAINING                    | ASSEMBLY           |         |     |                        |  |
| INSTALLATION LAYOUT/DESIGN ONE DAY SERVICE                                                                                                    | NSTALLATION AND AND AND AND AND AND AND AND AND AN                                                                     | EXPEDITING PREMIUM |         |     |                        |  |
| LAYOUT/DESIGN ONE DAY SERVICE                                                                                                    | LAYOUT/DESIGN DNE DAY SERVICE SAME DAY SERVICE SATURDAY DELIVERY IRAINING                                              | INSIDE DELIVERY    |         |     |                        |  |
| ONE DAY SERVICE                                                                                                    | ONE DAY SERVICE SAME DAY SERVICE SATURDAY DELIVERY IRAINING                                                            | INSTALLATION       |         |     |                        |  |
|                                                                                                    | SAME DAY SERVICE SATURDAY DELIVERY                                                                                     | LAYOUT/DESIGN      |         |     |                        |  |
|                                                                                                    | SATURDAY DELIVERY TRAINING                                                                                             | ONE DAY SERVICE    |         |     |                        |  |
| SAME DAY SERVICE                                                                                                    | TRAINING                                                                                                    | SAME DAY SERVICE   |         |     |                        |  |
| SATURDAY DELIVERY                                                                                                    |                                                                                                    | SATURDAY DELIVERY  |         |     |                        |  |
| TRAINING                                                                                                    | TWO DAY SERVICE                                                                                                    | TRAINING           |         |     |                        |  |
| TWO DAY SERVICE                                                                                                    |                                                                                                    | TWO DAY SERVICE    |         |     |                        |  |
|                                                                                                    | <mark>it Window:</mark><br>vices: Charges: Per: Description/conditions:                                                | ut Window:         |         |     |                        |  |

Step 9: Close the Special Charges screen.

# 3.3 Product Information Screen

#### (Do not enter services in this screen. See section 6.1 on how to enter a text file.)

**Step 1:** Select "File"  $\rightarrow$  "Open"  $\rightarrow$ "Products" or select the "Products" icon shown below.

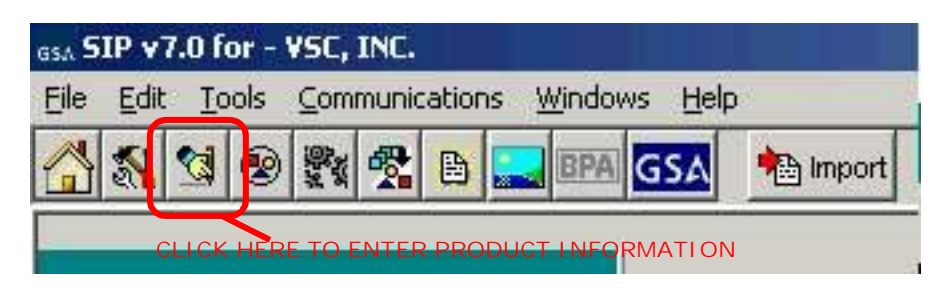

Step 2: Select "Add".

Step 3: Enter product information and select "Save"

| SIP v6.3 for - GSA CONTRACTORS, INC [Product Information]         |                                  |
|-------------------------------------------------------------------|----------------------------------|
| Eile Edit Tools Communications Windows Help                       |                                  |
| 💲 😵 🌉 🔍 🔍 First Prior Next Last Add Di                            | lete Edit Save Cancel 🛨 🎹 📭 💡    |
| Browse Window (1 Products) Show ac                                | essories Press F1 for field help |
| Contract no. Manufacturer part no. SIN Product na                 | ne Manufacturer name             |
| SS-00F-9999A CHEM01 C 1365 CHEMICAL A                             | JENT JCOM                        |
|                                                                   |                                  |
|                                                                   |                                  |
|                                                                   | <b>•</b>                         |
|                                                                   |                                  |
| Input Window                                                      |                                  |
| Contract number: GS-00F-9999A                                     |                                  |
| SIN: C 1365                                                       |                                  |
| Manufacturer:                                                     |                                  |
| Manufacturer part/model number: CHEM01                            |                                  |
| Contractor part number:                                           |                                  |
| National stock number (NSN):                                      |                                  |
| Product/item name: CHEMICAL AGENT                                 |                                  |
| Photo name:                                                       |                                  |
| Product description: chemical agent - very toxic                  | A                                |
|                                                                   |                                  |
|                                                                   |                                  |
| Product specific website (may include photo):                     |                                  |
| Product dimensions: Number/value Unit of measures Product length: |                                  |
| Product length:                                                   |                                  |
|                                                                   |                                  |
| Product height:                                                   |                                  |
| Shipping unit weight: Ibs.                                        |                                  |
| Shipping package cube: cubic feet                                 |                                  |
| Unit of issue: EACH v Quantity per unit:                          |                                  |
| Order increment:                                                  |                                  |
| Standard pack:                                                    |                                  |

Please see the index for field descriptions

**Step 4:** The Price Information screen will appear. Enter your pricing information and select "Save" when finished.

| Mfg. part: PC | 01              |                            |                    | Press F1 for field help           |
|---------------|-----------------|----------------------------|--------------------|-----------------------------------|
| Unit of issue | EA              | Order increment or minimum |                    | Show State Zones                  |
| Qty per unit  |                 | Standard pack              |                    | Calc GSA Price                    |
| Zone C        | atalog price GS | A price Discounts          | Temporary<br>price | Effective dates<br>From <u>To</u> |

#### Please see the index for field descriptions

If you have quantity discounts/dollar volume discounts, select the "Qty/Vole" button shown below and select "Edit".

| Mfg. part: CHI | EM01            |                            |                           | Press F1 for field help           |  |
|----------------|-----------------|----------------------------|---------------------------|-----------------------------------|--|
| Unit of issue  | EA              | Order increment or minimum |                           | Show State Zones                  |  |
| Qty per unit   |                 | Standard pack              |                           | Calc GSA Price                    |  |
| <u>Zone C</u>  | atalog price GS | A price Discounts          | Temporary<br><u>price</u> | Effective dates<br><u>From To</u> |  |
| \$ 🛛           | .0000 \$        | \$0.0 00 Qty/Vol \$        | \$0.0000                  |                                   |  |

#### 3.3.1 Quantity Volume Discount Breaks

|                  | Start range | End range | GSA price | Discount % | Clear |
|------------------|-------------|-----------|-----------|------------|-------|
| 1 Quantity break | 0           | 0         | \$0.0000  | 0.0000%    | All   |
| 2 Quantity break | 0           | 0         | \$0.0000  | 0.0000%    | Page  |
| 3 Quantity break | 0           | 0         | \$0.0000  | 0.0000%    |       |
| 4 Quantity break | 0           | 0         | \$0.0000  | 0.0000%    | Сору  |
| 5 Quantity break | 0           | 0         | \$0.0000  | 0.0000%    | All   |
| 6 Quantity break | 0           | 0         | \$0.0000  | 0.0000%    |       |
| 7 Quantity break | 0           | 0         | \$0.0000  | 0.0000%    | Page  |

#### 3.3.2 Dollar Volume Discount Breaks

|                   | Start range | End range | GSA price | Discount % | Clear |
|-------------------|-------------|-----------|-----------|------------|-------|
| 1 \$ Volume break | \$0         | \$0       | \$0.0000  | 0.0000%    | All   |
| 2 \$ Volume break | \$0         | \$0       | \$0.0000  | 0.0000%    | Page  |
| 3 \$ Volume break | \$0         | \$0       | \$0.0000  | 0.0000%    |       |
| 4 \$ Volume break | \$0         | \$0       | \$0.0000  | 0.0000%    | Сору  |
| 5 \$ Volume break | \$0         | \$0       | \$0.0000  | 0.0000%    | All   |
| 6 \$ Volume break | \$0         | \$0       | \$0.0000  | 0.0000%    |       |
| 7 \$ Volume break | \$0         | \$0       | \$0.0000  | 0.0000%    | Page  |

Save and close this screen. You will be redirected back to the "Price" screen.

Step 5: Close the Price Information screen.

**Step 6:** The Environmental/Special Features screen will appear as shown below. Complete this screen various product features apply.

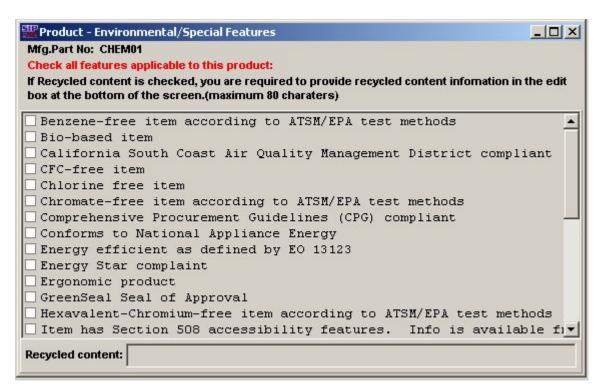

The Recycled Content field is only required when the Recycled Content box checked.

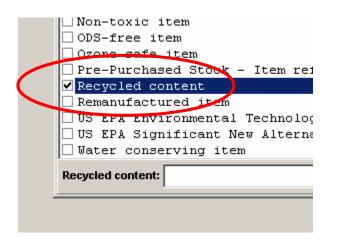

Step 7: Repeat steps 2 - 7 to add additional items.

Step 8: Close Product Information screen.

#### 3.4 Accessories Information Screen

**Step 1:** Select "File"  $\rightarrow$  "Open"  $\rightarrow$  "Accessories" or select the Accessories icon.

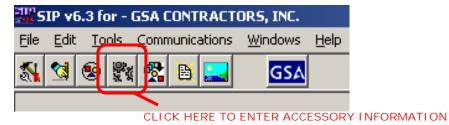

Step 2: Select "Add".

Step 3: Enter Accessory information and select "Save".

| GSA SIP ¥7.0 for - ¥SC, INC.<br>File Edit Tools Communic | ulas Uladama Uala                |                       |            |                     |                         |          | _ 8 × |
|----------------------------------------------------------|----------------------------------|-----------------------|------------|---------------------|-------------------------|----------|-------|
| File Edit Tools Communic                                 | Eachs <u>windows n</u> ep        | t Prior Next Last Add | Delete Edi | t Save Gancel 🛨 🎹   | ₽• ?                    |          |       |
|                                                          | GSA Accessory Inform             | ation                 |            |                     |                         |          |       |
|                                                          | Browse Window (                  | 0 Accessories)        |            |                     | Press F1 for field help |          |       |
|                                                          | Contract no.                     | Manufacturer part no. | SIN        | Accessory name      | Manufacturer name       | UPC      |       |
|                                                          |                                  |                       |            |                     |                         |          |       |
|                                                          |                                  |                       |            |                     |                         |          |       |
|                                                          |                                  |                       |            |                     |                         |          |       |
|                                                          |                                  |                       |            |                     |                         |          |       |
|                                                          | Input Window<br>Contract number: |                       |            |                     |                         | <u> </u> |       |
|                                                          | SIN:                             | ,                     | <br>       | ĺ                   |                         |          |       |
|                                                          | UPC/GTIN:                        | ·                     |            |                     |                         |          |       |
|                                                          | Manufacturer:                    |                       |            | ~                   |                         |          |       |
|                                                          | Manufacturer part                | /model number:        |            |                     |                         |          |       |
|                                                          | Contractor part nu               |                       |            |                     |                         |          |       |
|                                                          | National stock nur               |                       |            |                     |                         |          |       |
|                                                          | Accessory/item n<br>Photo name:  | ame:                  |            | ▼ Attach p          | roduct:                 |          |       |
|                                                          | Accessory descri                 | ption:                |            | <u>Muttip</u>       | 10000                   |          |       |
|                                                          | -                                |                       |            |                     |                         |          |       |
|                                                          | Accessory websit                 | te address (URL):     |            |                     |                         |          |       |
|                                                          | Accessory dimen                  | sion: Number/value    | ,          | Init of measurement |                         |          |       |
|                                                          | Accessory le                     | ngth:                 |            | 7                   | ]                       |          |       |
|                                                          | Accessory w                      |                       |            | 7                   | 1                       |          |       |
|                                                          | Accessory h                      | eight:                |            | <u>-</u>            |                         |          |       |
| ÷                                                        |                                  |                       |            |                     |                         |          |       |

# The Accessory screen is identical to the Product screen, with the exception of the "Attach Product" button

**Step 4:** The Accessory Price Information screen will appear. Enter price information and select "Save" when finished.

**Step 5:** Repeat steps 2 - 7 to add additional accessories.

Step 6: Close Accessory Information screen.

#### 3.5 Options Information Screen

**Step 1:** Select "File"  $\rightarrow$  "Open"  $\rightarrow$  "Options" or select the Options icon.

| GSA S | <sub>GSA</sub> SIP v7.0 for - VSC, INC. |            |     |              |       |       |             |       |                 |          |  |
|-------|-----------------------------------------|------------|-----|--------------|-------|-------|-------------|-------|-----------------|----------|--|
| Eile  | Edit                                    | <u>I</u> o | ols | ⊆omr         | nunio | ation | ns <u>W</u> | indov | vs <u>H</u> elp | )        |  |
|       | 5                                       | 1          | 8   | 1974<br>1974 | 2     | ₽     |             | BPA   | GSA             | 🐴 Import |  |
|       |                                         |            |     |              |       |       |             |       |                 |          |  |

# Step 2: Select "Add".

| GSA Options     |                 |                            |                                 |              |
|-----------------|-----------------|----------------------------|---------------------------------|--------------|
| Products        |                 |                            | Assign colors/fabrics           | Instructions |
| Contract #      | Mfr part #      | Group name:                |                                 |              |
| 🕨 GS-99F-9999A  | PC01            |                            |                                 |              |
|                 |                 | Mfr part #<br>Option type: | <u> </u>                        |              |
|                 |                 |                            |                                 | -            |
|                 |                 | ,<br>V Check               | c if "Included" option can be d | eleted,      |
|                 |                 |                            |                                 |              |
| •               |                 | Description:               |                                 |              |
| Attached Option | (flantiane)     |                            |                                 |              |
| Group name      | Type Mfr part # | Manufacturer:              | *                               |              |
| oroup name      | Type win part # |                            |                                 |              |
|                 |                 | Price or credit: \$        | Quantity:                       |              |
|                 |                 | Unit:                      | 7                               |              |
|                 |                 |                            |                                 | 4.C.         |
|                 |                 |                            |                                 |              |
|                 |                 |                            |                                 |              |
|                 |                 | <u>&gt;</u>                |                                 |              |

Step 3: Enter option information and select "Save".

Step 4: Close Options Information Screen.

#### **4 ADDING PRODUCT PHOTOS**

#### Photos can be added using the Product Information Screen or the Photo Screen.

#### 4.1 Adding Photos Using Product Information Screen

Step 1: Photo requirements:

- jpg format or gif format
- no larger than 70 kb
- file name can be no longer that 30 characters
- file name should not contain special characters (i.e. space, symbols, etc.)

**Step 2:** Place the images into the C:\Program Files\SIPV7\photo folder.

**Step 3:** You can attach the photo in the Product Information screen by selecting a product, selecting "Edit" on the top tool bar, and then select the photo name drop down menu, and choosing appropriate photo file.

**NOTE**: Image of photo will appear in Product Information Screen once selected. Some images may seem distorted in the Product Information Screen. This does not indicate how the file will view on *Advantage*!. Images will show correctly on *Advantage*!.

|                                                                                                    |                                                                                              |                                                                       |                                                         | In                      |     |                      |  |
|----------------------------------------------------------------------------------------------------|----------------------------------------------------------------------------------------------|-----------------------------------------------------------------------|---------------------------------------------------------|-------------------------|-----|----------------------|--|
| Browse Window                                                                                                    | (16351 Products)                                                                             |                                                                       | Show accessories                                        | Press F1 for field help |     |                      |  |
| Contract no.                                                                                                    | Manufacturer part no.                                                                        | SIN                                                                   | Product name                                            | Manufacturer name       | UPC |                      |  |
| GS-02F-0201S                                                                                                    | AAG7000505                                                                                   | 75 200                                                                | OFFICE SUPPLIES                                         | AT-A-GLANCE             |     |                      |  |
| GS-02F-0201S                                                                                                    | AAG7003505                                                                                   | 75 200                                                                | OFFICE SUPPLIES                                         | AT-A-GLANCE             |     |                      |  |
| GS-02F-0201S                                                                                                    | AAG7006405                                                                                   | 75 200                                                                | OFFICE SUPPLIES                                         | AT-A-GLANCE             |     |                      |  |
| GS-02F-0201S                                                                                                    | AAG7007505                                                                                   | 75 200                                                                | OFFICE SUPPLIES                                         | AT-A-GLANCE             |     |                      |  |
| <b>ا</b> _ا                                                                                                    |                                                                                              |                                                                       |                                                         |                         |     | •                    |  |
| Input Window                                                                                                    |                                                                                              |                                                                       |                                                         |                         |     | _                    |  |
| Contract number                                                                                                    | er: GS-02                                                                                    | F-0201S 🖉 💌                                                           | ]                                                       |                         |     |                      |  |
| SIN:                                                                                                    | 75 200                                                                                       |                                                                       | •                                                       |                         |     |                      |  |
|                                                                                                    |                                                                                              |                                                                       |                                                         |                         |     |                      |  |
| UDC/CTIN                                                                                                    |                                                                                              |                                                                       |                                                         |                         |     |                      |  |
| UPC/GTIN:                                                                                                    |                                                                                              |                                                                       |                                                         |                         |     |                      |  |
| Manufacturer:                                                                                                    |                                                                                              | GLANCE                                                                |                                                         |                         |     |                      |  |
| Manufacturer:                                                                                                    | AT-A-G                                                                                       |                                                                       |                                                         | Story Council           |     |                      |  |
| Manufacturer:                                                                                                    | art/model number: AAG70                                                                      |                                                                       |                                                         | 3250<br>1               |     |                      |  |
| Manufacturer:<br>Manufacturer pa                                                                                                    | art/model number: AAG70<br>number:                                                           | 000505                                                                |                                                         | 988<br>988<br>          |     |                      |  |
| Manufacturer:<br>Manufacturer p<br>Contractor part                                                                                                    | art/model number: AAG7(<br>number:                                                           | 000505                                                                |                                                         |                         |     |                      |  |
| Manufacturer:<br>Manufacturer p<br>Contractor part<br>National stock n<br>Product/item na                                                                               | art/model number: AAG7(<br>number:                                                           | -<br>SUPPLIES                                                         |                                                         |                         |     |                      |  |
| Manufacturer:<br>Manufacturer part<br>Contractor part<br>National stock m<br>Product/item na<br>Photo name:                                                             | art/model number: AAG70<br>number:                                                           | -<br>SUPPLIES                                                         |                                                         |                         |     |                      |  |
| Manufacturer:<br>Manufacturer p<br>Contractor part<br>National stock n<br>Product/item na                                                                               | art/model number: AAG70<br>number:  <br>umber (NSN):<br>me: OFFICE<br>BAL15<br>rtion: Vector | 000505<br>-<br>: SUPPLIES<br>07GM.jpg<br>7 Appointment                | Book, Hourly appointments 8 a                           |                         |     |                      |  |
| Manufacturer:<br>Manufacturer part<br>Contractor part<br>National stock m<br>Product/item na<br>Photo name:                                                             | art/model number: AAG70<br>number:  <br>umber (NSN):<br>me: OFFICE<br>BAL15<br>rtion: Vector | 000505<br>-<br>: SUPPLIES<br>07GM.jpg<br>7 Appointment                | Book, Hourly appointments 8 a<br>erence. Nonrefillable. |                         |     |                      |  |
| Manufacturer:<br>Manufacturer part<br>Contractor part<br>National stock m<br>Product/item na<br>Photo name:<br>Product descrip                                          | art/model number: AAG70<br>number:  <br>umber (NSN):<br>me: OFFICE<br>BAL15<br>rtion: Vector | -<br>: SUPPLIES<br>OTCM.jpg<br>r Appointment<br>s for each ref        |                                                         |                         |     |                      |  |
| Manufacturer:<br>Manufacturer part<br>Contractor part<br>National stock m<br>Product/item na<br>Photo name:<br>Product descrip                                          | art/model number: AAG70<br>number:                                                           | -<br>SUPPLIES<br>OTGM jpg<br>Toppolitament<br>s for each ref<br>oto): |                                                         |                         |     | CK HERE<br>DIO FI LE |  |
| Manufacturer:<br>Manufacturer part<br>Contractor part<br>National stock m<br>Product/item na<br>Photo name:<br>Product descrip<br>Product specifie                      | art/model number: AAG70<br>number:                                                           | -<br>SUPPLIES<br>OTGM jpg<br>Toppolitament<br>s for each ref<br>oto): | erence. Nonrefillable.                                  |                         |     |                      |  |
| Manufacturer:<br>Manufacturer part<br>Contractor part<br>National stock m<br>Product/item na<br>Photo name:<br>Product descrip<br>Product specific<br>Product dimension | art/model number: AAG70<br>number:                                                           | -<br>SUPPLIES<br>OTGM jpg<br>Toppolitament<br>s for each ref<br>oto): | erence. Nonrefillable.                                  |                         |     |                      |  |

**NOTE:** Follow steps 1, 2, and 3 from above to add photos in the Accessory Screen.

## 4.2 Adding Photos in the Photo Screen

**Step 1:** Follow steps 1 and 2 from above.

**Step 2:** Select File  $\rightarrow$  Open  $\rightarrow$  Photos. When Photo Screen appears, select "Continue".

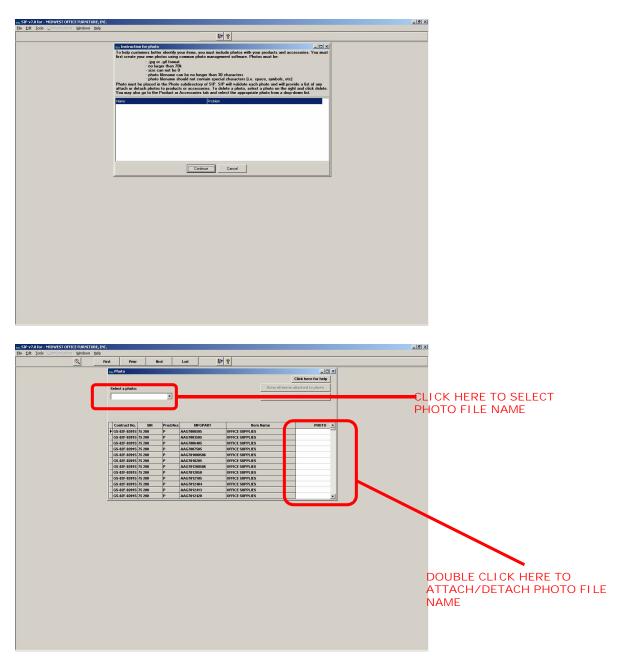

**Step 3:** Select the appropriate photo from the photo drop down menu.

**Step 4:** Double click in the last column of the table to attach/detach a photo. **Note:** You can add a single photo to multiple products.

# **5 IMPORTING PRODUCTS**

# 5.1 Import Program Overview

The import program is used to enter a large number of products into the SIP program at once. It is suggested that vendors with 100 or more products, use the import program to enter their product data into SIP.

# 5.2 Building Import Files

The import program accepts three file types, ASCII text (.txt), Excel spreadsheets (.xls), and Database files (.dbf). Import Templates are located in the C:\Program Files\SIPV7\import\template folder. Also refer to the SIP Import Excel document located at the VSC website for detailed information on the Excel Import Templates. For further assistance in regards to ASCII text and dbf files, contact the VSC.

#### 5.3 Shortcut for Building Import Files

The most efficient way to build your import templates is to manually fill out the first 4 screens in the SIP software (Contractor, Contracts, SIN Max Order, Order Payment). Once those sections are complete, follow the steps below:

**Step 1:** Select File  $\rightarrow$  Open,  $\rightarrow$  Products or select the "Product" icon shown below. You cannot access the Product screen until the Contractor, Contracts, SIN Max Order and Order Payment screens are complete.

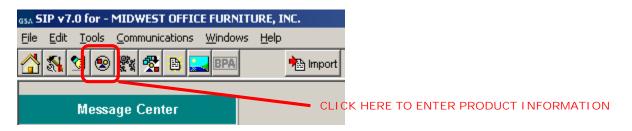

**Step 2:** Follow steps 2 - 7 of the Product Information section and manually enter 10 products.

**Step 3:** Close the Product Information screen and select "File"  $\rightarrow$  "Export".

**Step 4:** Select the export file type.

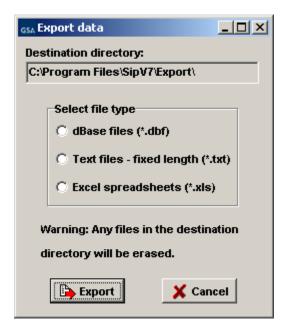

These files will be exported to the C:\Program Files\SIPV7\export folder. The first 10 products you entered in SIP will be in the correct import format. Add the rest of your products to the IPROD and IPRICE files, following the format from the 10 files you manually entered (additional spreadsheets may be required if you have accessories, options, volume discounts, zones or colors/fabrics). Once these files have been completed they MUST be copied or saved to the C:\Program Files\SIPV7\Import folder for importing.

# 5.4 Adding Photos Using Spreadsheets

Step 1: Follow steps 1 and 2 from the photo section

**Step 2:** Enter photo file name with the extension (example: photoname.jpg) next to its corresponding part number under column AJ in the IPROD.xls spreadsheet.

#### 5.5 Importing Files into SIP

To open the SIP Import program, open SIP and select the "Import" icon. You can also access this program by double-clicking the Import32.exe file located in the C:\Program Files\SIPV7\import folder.

**Step 1:** Select Import  $\rightarrow$  Move data into import or select the "Move data into import" icon shown below.

| <sub>GSA</sub> SIP Import - v7.0 |      |              |      |     |          |               |     |              |  |  |
|----------------------------------|------|--------------|------|-----|----------|---------------|-----|--------------|--|--|
| File                             | Edit | Īm           | port | Too | ols N    | <u>M</u> indo | )WS | <u>H</u> elp |  |  |
|                                  | ₽    | $\checkmark$ |      | ₹.  | <b>S</b> | ۲             |     | 2            |  |  |
| CLICK HERE TO MOVE DATA INTO IMP |      |              |      |     |          |               |     |              |  |  |
|                                  |      |              | Im   | рог | t Ste    | ps            |     |              |  |  |

Step 2: Import Data screen will appear. Select your file type and select Import.

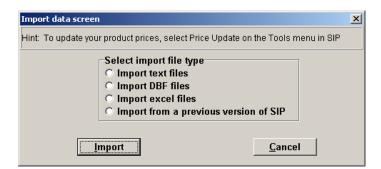

**Step 3:** Once this process is complete you may receive errors with the file(s) if data was not entered correctly. If this occurs, correct the error(s) indicated in the error report and begin import process from Step 1.

(\*NOTE: If you need assistance with this process, contact the Vendor Support Center.)

**Step 4:** If there are no errors or when the errors are corrected, select "Import"  $\rightarrow$  "Import Data into SIP" or select the "Import Data into SIP" icon shown in step 1.

**Step 5:** You will then be asked if you would like to *append* or *replace* the information currently in SIP. If you are replacing the data in SIP with the information in IPRICE and IPROD, you will need the following data in the import folder (IPROD, IPRICE, ICORPET, ICONTR, IMOLS, and IREMITOR files). If you're appending your data *do not* include ICORPET.

Step 6: Close the SIP import function and open SIP by selecting Step 8 on the import menu.

Note: If you have the ICORPET sheet in the import folder, it will always *replace* the data even if you select append.

# 6 ENTERING SERVICE CATALOG INFORMATION

#### 6.1 Creating Text Files

Vendors offering services to the Government use the text file feature to explain their services, labor categories and pricing. This option may also be used to explain custom products with approval from the Contracting Officer.

**Step 1:** Create a document explaining the services your company offers along with your prices. The formats that are acceptable are Microsoft Word (.doc), Adobe Acrobat (.PDF), Excel Spreadsheet (.xls) and Web Page (.htm/.html). **NOTE: File names must not include spaces or special characters and must not exceed 70 characters.** This document may include but not limited to the following:

- **a.** Company's Information (name, address, phone and fax numbers, web address, and point of contact information)
- **b.** Contract Information (contract number, schedule number and description, SIN numbers and description)
- c. Table of Contents
- **d.** Terms and Conditions
- e. Labor Categories
- f. Labor Categories Description
- g. Price List

# NOTE: Check with your Contracting Officer for text file page format.

# 6.2 Attaching Text Files to SIP

Step 2: Save or copy your text file into the C:\Program Files\Sipv7 \text file folder.

**Step 3:** Open SIP, select "File"  $\rightarrow$  "Open"  $\rightarrow$  "Text Files" or select the text file icon.

**Step 4:** Choose "Select File" on the bottom left of the screen

**Step 5:** Select the drop down arrow and select your file.

**NOTE:** Any file in the text file folder will appear in the drop down list. There is also an option to enter a URL linking to your company website that explains your services. You cannot attach a text file and enter a URL.

**Step 6:** Select "Save" at the top of the program.

**Step 7:** Close Text File screen.

| Entering Service Catalog | Schedules Input Program   | 6-1 |
|--------------------------|---------------------------|-----|
| Information              | Version 7.x Documentation |     |

# 7 UPLOADING CATALOG INFORMATION

# 7.1 SIP Upload File Types

SIP allows you to upload your product or service information and prices in six (6) file types. SIP catalog file types are:

- 1. A60 Original File: Contains original information to be placed on Advantage!
- 2. C60 Change file: Changes made to existing file on GSA Advantage!
- 3. **R60 Replacement file**: Replacing entire catalog on *Advantage*!
- 4. W60 Text file: Text File document
- 5. **P60 Photo File**: Contains all photos you have attached in SIP
- 6. **T60** Temporary Price File: Any temporary prices start and stop dates.

# 7.2 Firewall Settings

When uploading using SIP and you are on a network, please make sure you have full administrative rights. FTP (port 22) should be open both inbound and outbound to our web address <u>http://vsc.gsa.gov</u>.

# 7.3 SIP Upload Instructions

After all the products, service and price information are entered into SIP, and you are connected to the internet:

- Select "Communications" → "Create Catalog File". This will generate an A60 or C60 file depending if (1) this is the first time uploading with the current SIP program (A60) (2) you've made changes to the existing file in SIP (C60). To create an R60 (Replacement) file, select "Communications" → "Create a Replacement File" to replace the catalog on GSA *Advantage!* with the new catalog in SIP. If you have a text file attached, SIP will generate a W60 file.
- When the program has notified you that the files were created successfully, Select → "Communications" → "Send Catalog File(s)" → "Send". At the top of the dialog box, you will see "Select File Type". Make sure "New Catalog" is selected. Select the button labeled "Click Here to Start Upload" (upload times will vary depending on the size of the files).

# 7.4 Uploading/Using VSC Website

If you are behind a firewall or having connectivity issues with SIP, you can upload using our Vendor Response Retrieval and Catalog Upload System website <u>http://vsc.gsa.gov/sipuser/get\_files.cfm</u>. You can attach SIP files and successfully upload information to GSA *Advantage!*. Before uploading file(s) using the website, create the catalog files using the SIP program (see step 1 in SIP Upload Instructions.)

# 7.5 Website Upload Conditions

The Vendor Response Retrieval and Catalog Upload System website is only used if you can not upload using SIP because of firewall issues, or connectivity issues.

Website Upload Instructions

- Log into the Vendor Response Retrieval and Catalog Upload System website <u>http://vsc.gsa.gov/sipuser/get\_files.cfm</u> using your GSA contract number and user name. Select the "Upload" radio button and select "Proceed".
- 2. Click on the browse button(s). From the "Choose File" box and browse to C:\Program Files\Sipv7\Upload folder.
- 3. Attach file(s) from this location. When attaching a photo file (P60) use the browse button for photo. You can only upload A60, C60, R60, W60, P60 OR T60 extensions
- 4. After all files are attached to the website, click on button labeled "Upload Files".

The website will notify you of a successful upload. After uploading catalog files, please log out of website.

# 8 DOWNLOADING AND PROCESSING RESPONSE FILES

After files are uploaded successfully through SIP, a message will appear each time SIP is accessed. This message will read, "**SIP is waiting on a response file**..." until the electronic response file(s) are downloaded and processed. Electronic response files are available via SIP the day after you receive a fax or e-mail response from your GSA contracting officer.

Download file types: .A60= Original file, .C60= Change file, .R60= Replacement file, .W60= Text file

# 8.1 Downloading and Processing Files

Step 1: Open SIP. A message will appear "SIP is waiting on a response file..."

Step 2: Select "I want to download".

**Step 3:** Select "Check for Response Files". **Must be connected to the internet to download** response file(s). If you experience connectivity problems or if file is not available for download, send e-mail to vendor.support@gsa.gov or call the Vendor Support Center at 877-495-4849.

Step 4: Once download is complete, click OK and close the dialog box

**Step 5:** Dialog box will appear stating, "Response files are ready to be processed." Select "Process Now." After processing is complete, you can review the file.

Step 6: Close the screen to return to the main menu

#### 8.2 Connectivity Errors

If you've uploaded using the Vendor Response Retrieval and Catalog Upload System, follow the steps below.

**Step 1:** Go online to the Vendor Response Retrieval and Catalog Upload System (<u>http://vsc.gsa.gov/sipuser/get\_files.cfm</u>).

Step 2: Enter your contract number and username, select "Download", and click "Login".

| Vendor Support Center Contact | Schedules Input Program   | 8-3 |
|-------------------------------|---------------------------|-----|
| Information                   | Version 7.x Documentation |     |

GSA

# Vendor Support Center

# Vendor Response Retrieval and Catalog Upload System

| Please Login                                                        |                           |
|---------------------------------------------------------------------|---------------------------|
| Contract #:                                                         | -                         |
| UserName:                                                           |                           |
| What would you like to do?                                          |                           |
| Upload: O Download: O                                               |                           |
| Login                                                               |                           |
| The <b>UserName</b> you provide here is from your VSC registration. | J                         |
| This area allows you to login to our system and retrieve the respor | se files waiting for you. |

Following are **examples** of the information that should be used to login:

Contract #: GS99F9999X UserName: InfoTek

# Step 3: Follow the instructions in the screen shot below.

| 🗿 Vendor Support Center - GSA Federal Supply Service - Microsoft Internet Explorer                                                                                                    | <u>_ 8 ×</u>         |
|----------------------------------------------------------------------------------------------------|----------------------|
| File Edit View Favorites Tools Help                                                                                                    | 2                    |
| 😮 Back 🔻 🕗 👻 📓 🏠 🔎 Search 🧙 Favorites 🛷 🔗 👻 🛬 💹 👻 🛄 🕲                                                                                                    |                      |
| Address 🛃 http://vsc.gsa.gov/sipuser/instructions.cfm                                                                                                    | \star 🛃 Go 🛛 Links 🎽 |
|                                                                                                    | VSC Home 🔺           |
| GSA Vendor Support Center<br>GSA Federal Supply Service                                                                                                    |                      |
| INSTRUCTIONSclose window                                                                                                    |                      |
| When you click on the file name you will be asked <u>what you want to do with the file</u> ex                                                                                                    |                      |
| What would you like to do with this file?                                                                                                    |                      |
| C Open this file from its current location<br>C Save this file to disk                                                                                                    |                      |
| click ok. The next screen will ask you where you want to <u>save the file</u> choose the <u>C:1SIPV61download</u> dir, and make sure the file type is <u>All</u><br>Files ex:                                                                                                    |                      |
| File name:         35F1234A.C60           Save as type:         Implies                                                                                                    |                      |
| Once you have the file(s) saved open the <u>SIP</u> program go to <u>Communications</u> from the tool bar and select <u>Process Response Files</u> .<br>Example:                                                                                                    |                      |
| File       Edit       Tools       Communications       Windows       Help         Image: Communication of the state stat                                                                       |                      |
| Once you have clicked this let the process run until it tells you its complete.                                                                                                    |                      |
|                                                                                                    |                      |
|                                                                                                    |                      |
|                                                                                                    | *                    |
| a Done                                                                                                    | Local intranet       |
| 🐮 Start 🔤 😥 🔡 🚝 📝 🌽 🛣 👋 🥮 Ken Co 🛃 Avaya 🎱 A Sys 🖗 Contra 🏠 CADoc 🔁 CADoc 🖓 MSN H 🖄 sp_nst                                                                                                    |                      |
| Image: Second state state st | « 🔤 Wednesday        |
|                                                                                                    |                      |

| Vendor Support Center Contact | Schedules Input Program   | 8-4 |
|-------------------------------|---------------------------|-----|
| Information                   | Version 7.x Documentation |     |

# 9 BACKING UP AND RESTORING SIP DATA

#### 9.1 Backing up SIP Data

To backup data, select "Tools"  $\rightarrow$  "Backup".

| Confirm | × ×                                                                            |
|---------|--------------------------------------------------------------------------------|
| ?       | This option will backup your data files to the SIP backup directory. Continue? |
|         | <u>Y</u> es <u>N</u> o                                                         |

Select "Yes"

| Confirm | ×                                                                                                    |
|---------|----------------------------------------------------------------------------------------------------|
| ?       | Backup Completed! Backup file name is BACKUP.001. For extra security, copy this file to a floppy diskette. |
|         | ОК                                                                                                    |

Select "OK" to complete process.

The process created a file called backup.001. This file is located in the C:\Program Files\SIPV7\backup folder. <u>Keep a copy of this file in another location (CD, floppy, network</u> <u>drive, etc.). If you lose your SIP data and do not have a backup file, you must re-enter the</u> <u>entire catalog in SIP. We do not keep copies of this file.</u>

#### 9.2 Restoring SIP Data

Copy the backup.001 file into the C:\Program Files\SIPV7\backup folder. Open SIP and select "Tools"  $\rightarrow$  "Restore".

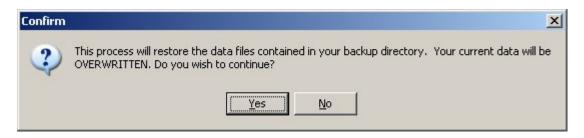

Select "Yes" to restore SIP data.

| Vendor Support Center Contact | Schedules Input Program   | 9-5 |
|-------------------------------|---------------------------|-----|
| Information                   | Version 7.x Documentation |     |

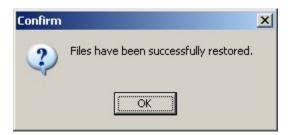

Select "OK"

# **10 UPGRADING SIP VERSION**

SIP version 6.x automatically searches for upgrades when the SIP program is closed and will upgrade to version 7. For versions earlier than 6.x or for those with firewalls preventing automatic upgrades please read below:

# **10.1 Upgrading SIP Version 6.x with Firewall**

If SIP version 6.x does not upgrade automatically to version 7, follow section 6.1 "Back up SIP Data". Download latest version of SIP from the Vendor Support Center website (<u>http://vsc.gsa.gov</u>), and then follow section 6.2 "Restoring SIP Data". *After you backup your data, save the backup.001 file on a different drive to prevent any data loss.* 

#### **10.2 Upgrading From SIP Version 5.2**

**Contact the VSC** 

# 11 VENDOR SUPPORT CENTER CONTACT INFORMATION

For any problems regarding SIP or SIP documentation, send an email to vendor.support@vsc.gsa.gov or call the Vendor Support Center at (703) 305-6235 or toll free at (877) 495-4849.

# **INDEX**

| Contractor Screen |                       |                                                    |
|-------------------|-----------------------|----------------------------------------------------|
| FIELD NAME        | <b>REQUIRED</b> (Y/N) | DESCRIPTION                                        |
| Contractor Name   | Y                     | Company/Business Name                              |
| DUNS              | Y                     | Dun and Bradstreet Number                          |
| Password          | Y                     | Password provided at the time of SIP registration. |
| Provided by GSA   |                       |                                                    |
| Division Name     | Ν                     | Not required                                       |
| Address 1         | Y                     | Company/Business Street Address                    |
| Address 2         | Ν                     | Additional address info. (ex. Suite 900)           |
| Country           | Y                     | Country                                            |
| City              | Y                     | City                                               |
| State             | Y                     | State                                              |
| Zip Code          | Y                     | Zip Code                                           |
| Telephone         | Y                     | Business Phone Number                              |
| Fax               | Y                     | Business Fax Number                                |
| Website           | Ν                     | Business website/URL                               |

#### **Contractor Screen**

# **Contracts Screen**

| <b>PEOLIPED (V/N)</b> | DESCRIPTION                                            |
|-----------------------|--------------------------------------------------------|
|                       | GSA Schedule Category Number                           |
|                       | Assigned GSA Contract Number                           |
|                       |                                                        |
| Ν                     | Required only when there is a modification to original |
|                       | contract. Modification Number will be given by         |
|                       | assigned Procurement Contracting Officer (PCO).        |
| Y                     | Date GSA contract was awarded                          |
|                       |                                                        |
| Y                     | Company Contract Administrator's name                  |
| Y                     | Company Contract Administrator's phone number          |
| Y                     | Company Contract Administrator's fax number            |
| Y                     | Company Contract Administrator's e-mail address        |
| Ν                     | Additional discount if payment is made within a        |
|                       | certain number of days                                 |
| Y                     | Warranty information; if no warranty applies select    |
|                       | "No Warrenty" from drop down menu                      |
| Y                     | Country(ies) where products are manufactured. If you   |
|                       | provide services use "US"                              |
| Y                     | Minimum order amount                                   |
| Y                     | Time of Delivery of products:                          |
|                       | Shipped – Products will be shipped in indicated        |
|                       | number of days after the receipt of order              |
|                       | <i>Delivered</i> – Products will be delivered in the   |
|                       | indicated amount of days after the receipt of order    |
|                       |                                                        |
|                       | Y<br>Y<br>Y<br>Y<br>N<br>Y<br>Y<br>Y                   |

| Vendor Support Center Contact | Schedules Input Program   | 11-7 |
|-------------------------------|---------------------------|------|
| Information                   | Version 7.x Documentation |      |

| FIELD NAME | <b>REQUIRED</b> (Y/N) | DESCRIPTION                                                                                                    |
|------------|-----------------------|----------------------------------------------------------------------------------------------------|
|            |                       | Contracts providing services must select "from date of award to date of completion"                                                                                                    |
| FOB Points | Y                     | Freight information<br>D – Destination<br>O – Origin – Freight prepaid by seller<br>G – Origin – Freight paid by buyer from GBL<br>W – Worldwide (Continental US = destination,<br>Outside Continental US = origin)<br>N – No delivery to this destination |

| Products Screen  |                | DECONDENCI                                               |
|------------------|----------------|----------------------------------------------------------|
| FIELD NAME       | REQUIRED (Y/N) | DESCRIPTION                                              |
| Contract Number  | Y              | Assigned GSA Contract Number                             |
| SIN              | Y              | Special Item Number                                      |
| UPC/GTIN         | Ν              |                                                          |
| Manufacturer     | Y              | Manufacturer of Product                                  |
| Manufacturer     | Y              | Manufacturer part/model number of product                |
| part/model       |                |                                                          |
| number           |                |                                                          |
| Contractor part  | Ν              | Contractors that use their own part number scheme        |
| number           |                | rather than the manufacturers part number                |
| National Stock   | Ν              | National Stock Number                                    |
| Number (NSN)     |                |                                                          |
| Product/Item     | Y              | Name of Product or Item                                  |
| Name             |                |                                                          |
| Photo Name       | Ν              | Filename of photo associated with product -              |
|                  |                | Note: The Photo Name field can only be entered           |
|                  |                | when all appropriate photos files have been              |
|                  |                | placed in the C:\Program files\SIPV6\Photo               |
|                  |                | folder and follow all photo criteria. Please refer       |
|                  |                | to the "Addding Product Photos" section.                 |
| Product          | Y              | Detailed description of products. (1000 character        |
| Description      |                | limit)                                                   |
| Product Specific | Ν              | URL for webpage with product information or              |
| Website          |                | company website                                          |
| Product Length   | Ν              | Length of product packaging – <b>NOTE:</b> This field is |
|                  |                | required when FOB point value is O, G, or W.             |
| Product Width    | Ν              | Width of product packaging – <b>NOTE:</b> This field is  |
|                  |                | required when FOB point value is O, G, or W.             |
| Product Height   | Ν              | Height of product packaging – <b>NOTE:</b> This field is |
|                  |                | required when FOB point value is O, G, or W.             |
| Unit of          | Ν              | Unit of measurement used for product length, width,      |

| Vendor Support Center Contact | Schedules Input Program   | 11-8 |
|-------------------------------|---------------------------|------|
| Information                   | Version 7.x Documentation |      |

| FIELD NAME        | <b>REQUIRED</b> (Y/N) | DESCRIPTION                                             |
|-------------------|-----------------------|---------------------------------------------------------|
| Measurement       |                       | and height - NOTE: This field is required when          |
|                   |                       | Product Length, Width, and Height are entered.          |
| Shipping Unit     | Ν                     | Shipping weight of packaged product - <b>NOTE: This</b> |
| Weight            |                       | field is required when FOB point value is O, G, or      |
|                   |                       | <b>W</b> .                                              |
| Shipping Package  | Ν                     | Shipping Package Cube (cubic feet) - NOTE: This         |
| Cube              |                       | field is required when FOB point value is O, G, or      |
|                   |                       | <b>W</b> .                                              |
| Unit of Issue     | Y                     | Unit in which the product is issued/sold                |
| Quantity Per Unit | Ν                     | This field is activated when the Unit of Issue requires |
|                   |                       | additional information.                                 |
| Order Increment   | Ν                     | Order increment information                             |
| Time of Delivery  | Y                     | Number of days in which product will be delivered.      |
| Warranty          | Y                     | Warranty information.                                   |
| Production Points | Y                     | Country in which product is manufactured.               |

# **Price Screen**

| FIELD NAME                    | <b>REQUIRED</b> (Y/N) | DESCRIPTION                                                                       |
|-------------------------------|-----------------------|-----------------------------------------------------------------------------------|
| Unit of Issue                 | Y                     | Cannot be edited in pricing screen. Must be edited in product information screen. |
| Quantity per unit             | Ν                     | Cannot be edited in pricing screen. Must be edited in product information screen. |
| Order Increment<br>or minimum | Ν                     | Cannot be edited in pricing screen. Must be edited in product information screen. |
| Standard Pack                 | Ν                     | Cannot be edited in pricing screen. Must be edited in product information screen. |
| Catalog Price                 | Y                     | Catalog/Commercial Price                                                          |
| GSA Price                     | Y                     | GSA Price                                                                         |
| Temp Price                    | Ν                     | Temporary discount price – must be lower than GSA price                           |
| Effective Date<br>From        | Ν                     | Temporary discount start date – required if temp price is entered                 |
| Effective Date To             | Ν                     | Temporary discount end date – required if temp price is entered                   |

# QTY/Vole Screen

| FIELD NAME   | <b>REQUIRED</b> (Y/N) | DESCRIPTION                                               |
|--------------|-----------------------|-----------------------------------------------------------|
| Start Range  | Y                     | Start range (quantity or dollar volume amount) of         |
|              |                       | current break. Start range MUST be 1 greater than         |
|              |                       | previous end range. First start range must be greater     |
|              |                       | than 1. The number 1 is already assumed to be the         |
|              |                       | original GSA price.                                       |
| End Range    | Y                     | End range (quantity or dollar volume amount) of           |
|              |                       | current break. The final end range value MUST be          |
|              |                       | entered as 9999999999 to indicate infinite value OR       |
|              |                       | up to maximum order.                                      |
| GSA Discount | Y if →                | GSA discount price <b>OR</b> discount percentage is to be |
| price        |                       | entered. Both fields cannot be used.                      |
| Discount %   | Y if $\rightarrow$    | GSA discount price <b>OR</b> discount percentage is to be |
|              |                       | entered. Both fields cannot be used.                      |
| Discount     | Ν                     | Conditions to discounts that may apply to the             |
| Conditions   |                       | product.                                                  |

#### **Accessories Screen**

| FIELD NAME      | <b>REQUIRED</b> (Y/N) | DESCRIPTION                                        |
|-----------------|-----------------------|----------------------------------------------------|
| Contract Number | Y                     | Assigned GSA Contract Number                       |
| SIN             | Y                     | Special Item Number                                |
| Manufacturer    | Y                     | Manufacturer of Accessory                          |
| Manufacturer    | Y                     | Manufacturer part/model number of accessory        |
| part/model      |                       |                                                    |
| number          |                       |                                                    |
| Contractor part | Ν                     | Contractors that use their own part number scheme  |
| number          |                       | rather than the manufacturers part number          |
| National Stock  | Ν                     | National Stock Number                              |
| Number (NSN)    |                       |                                                    |
| Accessory/Item  | Y                     | Name of Accessory or Item                          |
| Name            |                       |                                                    |
| Photo Name      | Ν                     | Filename of photo associated with product -        |
|                 |                       | Note: The Photo Name field can only be entered     |
|                 |                       | when all appropriate photos files have been        |
|                 |                       | placed in the C:\Program files\SIPV6\Photo         |
|                 |                       | folder and follow all photo criteria. Please refer |
|                 |                       | to the "Addding Product Photos" section.           |
| Attach Product  | Y                     | Attach a product to the accessory. All accessories |
|                 |                       | must be attached to at least one product.          |
| Accessory       | Y                     | Detailed description of accessory. (1000 character |
| Description     |                       | limit)                                             |
| Accessory       | Ν                     | URL for webpage with accessory info or company     |

| Vendor Support Center Contact | Schedules Input Program   | 11-10 |
|-------------------------------|---------------------------|-------|
| Information                   | Version 7.x Documentation |       |

| FIELD NAME               | <b>REQUIRED</b> (Y/N) | DESCRIPTION                                             |
|--------------------------|-----------------------|---------------------------------------------------------|
| Specific Website         |                       | website                                                 |
| Accessory Length         | Ν                     | Length of accessory packaging – <b>NOTE: This field</b> |
|                          |                       | is required when FOB point value is O, G, or W.         |
| Accessory Width          | Ν                     | Width of accessory packaging – <b>NOTE: This field</b>  |
|                          |                       | is required when FOB point value is O, G, or W.         |
| Accessory Height         | Ν                     | Height of accessory packaging – <b>NOTE: This field</b> |
|                          |                       | is required when FOB point value is O, G, or W.         |
| Unit of                  | Ν                     | Unit of measurement used for accessory length,          |
| Measurement              |                       | width, and height - NOTE: This field is required        |
|                          |                       | when Accessory Length, Width, and Height are            |
|                          |                       | entered.                                                |
| Shipping Unit            | Ν                     | Shipping weight of packaged accessory - <b>NOTE:</b>    |
| Weight                   |                       | This field is required when FOB point value is O,       |
|                          |                       | G, or W.                                                |
| Shipping Package         | Ν                     | Shipping Package Cube (cubic feet) - NOTE: This         |
| Cube                     |                       | field is required when FOB point value is O, G, or      |
|                          |                       | W.                                                      |
| Unit of Issue            | Y                     | Unit in which the accessory is issued/sold              |
| Quantity Per Unit        | Ν                     | Required when Unit of Issue is BOX, CASE, PACK,         |
|                          |                       | etc. Used to provide quantity within the BOX,           |
|                          |                       | CASE, PACK, etc.                                        |
| Order Increment          | Ν                     | Order increment information                             |
| Time of Delivery         | Y                     | Number of days in which accessory will be               |
|                          |                       | delivered.                                              |
| Warranty                 | Y                     | Warranty information                                    |
| <b>Production Points</b> | Y                     | Country in which accessory is manufactured              |

# **Options Screen**

| Options bereen      |                       |                                                     |
|---------------------|-----------------------|-----------------------------------------------------|
| FIELD NAME          | <b>REQUIRED</b> (Y/N) | DESCRIPTION                                         |
| Group Name          | Y                     | Accessory group name                                |
| Manufacturer Part # | Y                     | Manufacturer's accessory part number                |
| Option Type         | Y                     | How option will relate to base product. Values are  |
|                     |                       | I=included, S=substituted, A=added, and O=none      |
|                     |                       | can be selected for group. <b>NOTE: Option type</b> |
|                     |                       | "S" can only be used if first option in group has   |
|                     |                       | an option type"I".                                  |
| Description         | Y                     | Accessory description                               |
| Manufacturer        | Y                     | Manufacturer of accessory                           |
| Price or Credit     | Y                     | Price or credit of accessory                        |
| Quantity            | Y                     | Number of accessory(s)                              |
| Unit                | Y                     | Unit of measurement of accessory                    |

| Vendor Support Center Contact | Schedules Input Program   | 11-11 |
|-------------------------------|---------------------------|-------|
| Information                   | Version 7.x Documentation |       |